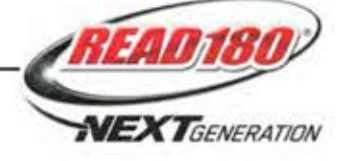

## **Program Settings**

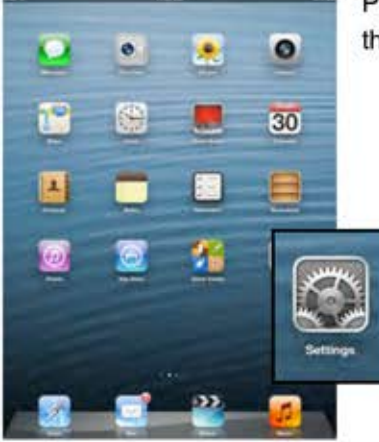

Tap the READ 180 link from the Settings menu (note that it shows the READ 180 icon and the stage).

In the Site ID field, enter the district's ID:

H100002543

Press the Home button to return to the iPad Home Screen. Tap the app to open it and move to the READ 180 Login Screen.

You must do this for each of the Stage apps you download.

Prior to opening the app, tap the Settings icon on the iPad Home Screen.

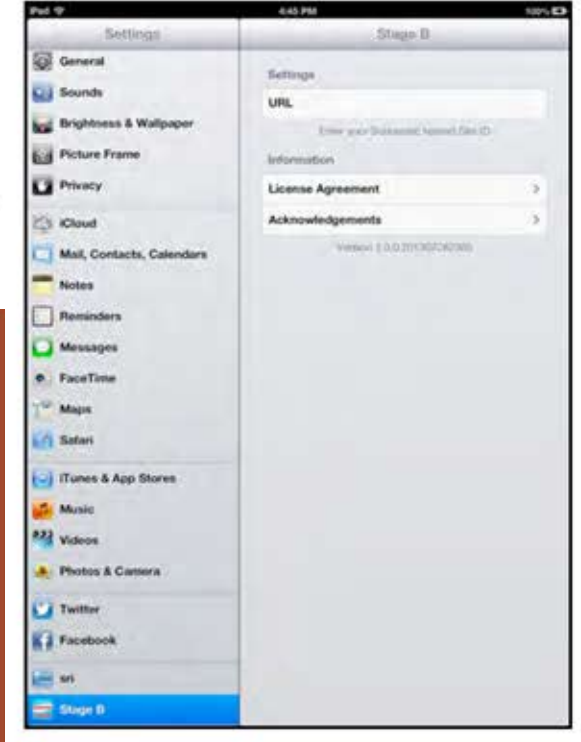

## **Guided Access**

Guided Access is an iOS function that allows users to modify their device settings. Teachers and administrators may use Guided Access to control which iPad functions and buttons are enabled or disabled for student use. For more information on accessing and using Guided Access, see the *iPad User Guide* available at www.apple.com.

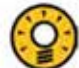

## **Teacher Tip**

Remind students with questions that they can take a screenshot on the iPad by holding down the home button and the on/off button at the same time. Screenshots can show teachers or administrators if there is a problem with the software or if a student has reached a milestone.